## TRAITEMENT DES PHOTOS DE SPECTRES

Montage :

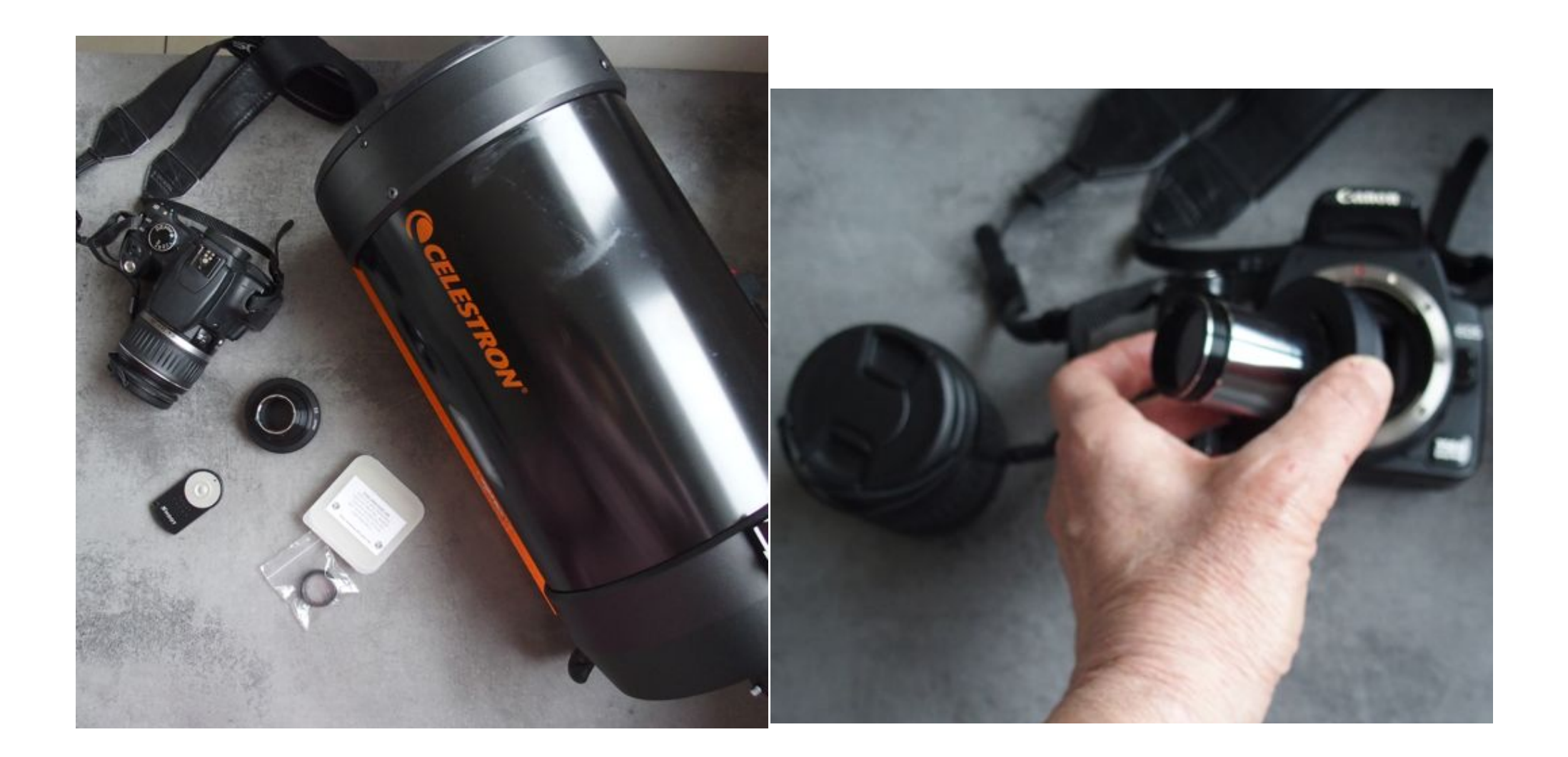

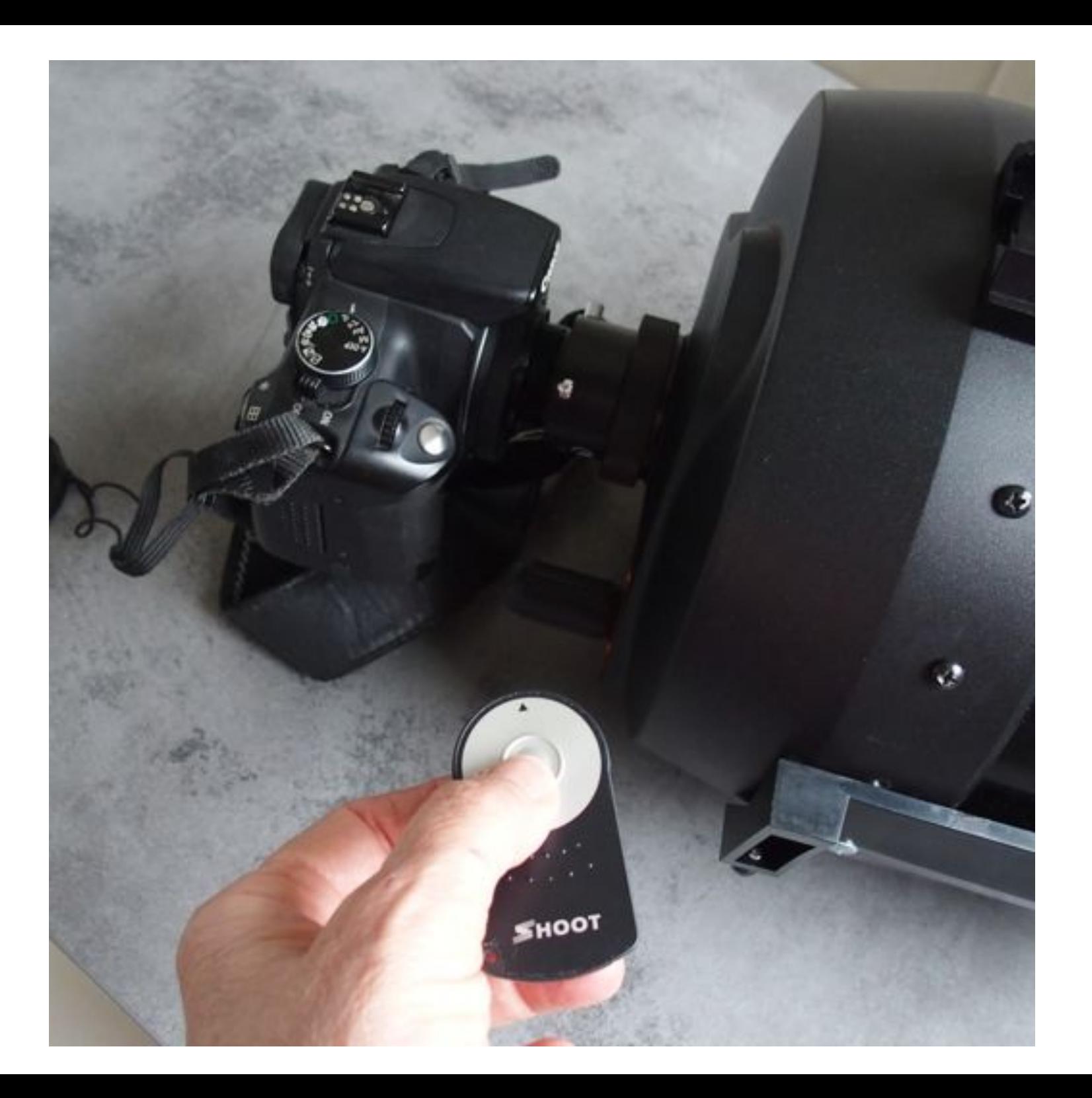

### On obtient par exemple :

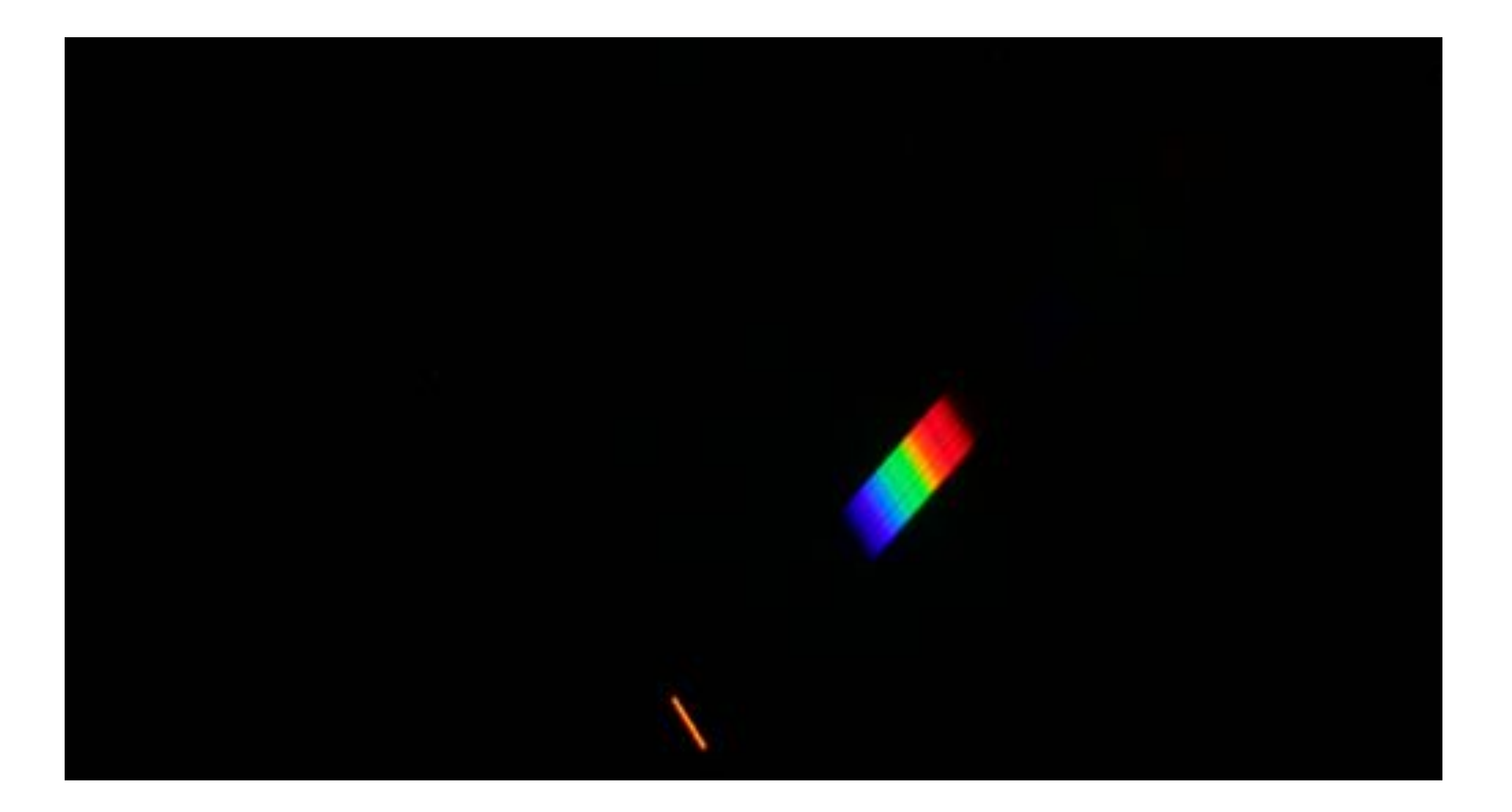

1) Placer l'appareil photo en mode M vitesse d'obturation sur « buLb » ;

2) La sensibilité (ISO) à choisir dépend de l'étoile choisie ; *(100 où 200 ISO en général)*

3) Utilisation du retardateur, déclenchement à distance avec la télécommande;

4) Arrêt de l'enregistrement par l'opérateur avec la télécommande. *(Poses de 5 secondes en général)* 

#### Avec un logiciel tel que Photoshop, Gimp ou Fitswork4, il faut alors :

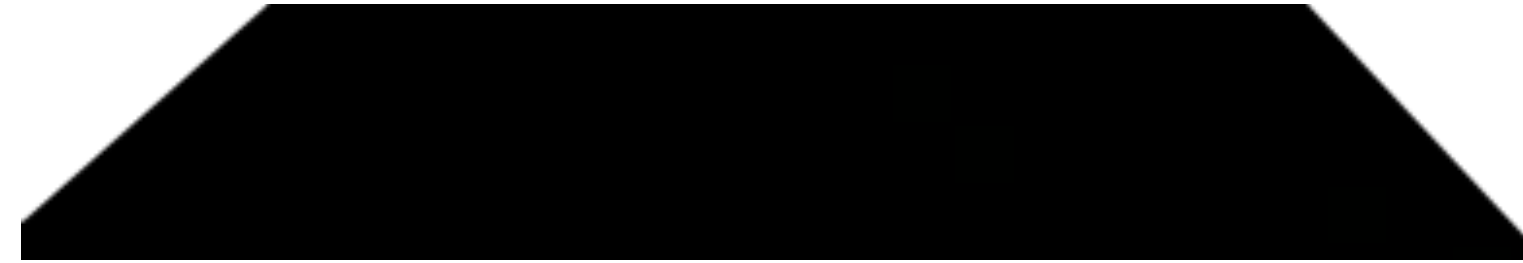

! Faire tourner le spectre avec l'outil « *rotation* », pour que son axe soit horizontal :

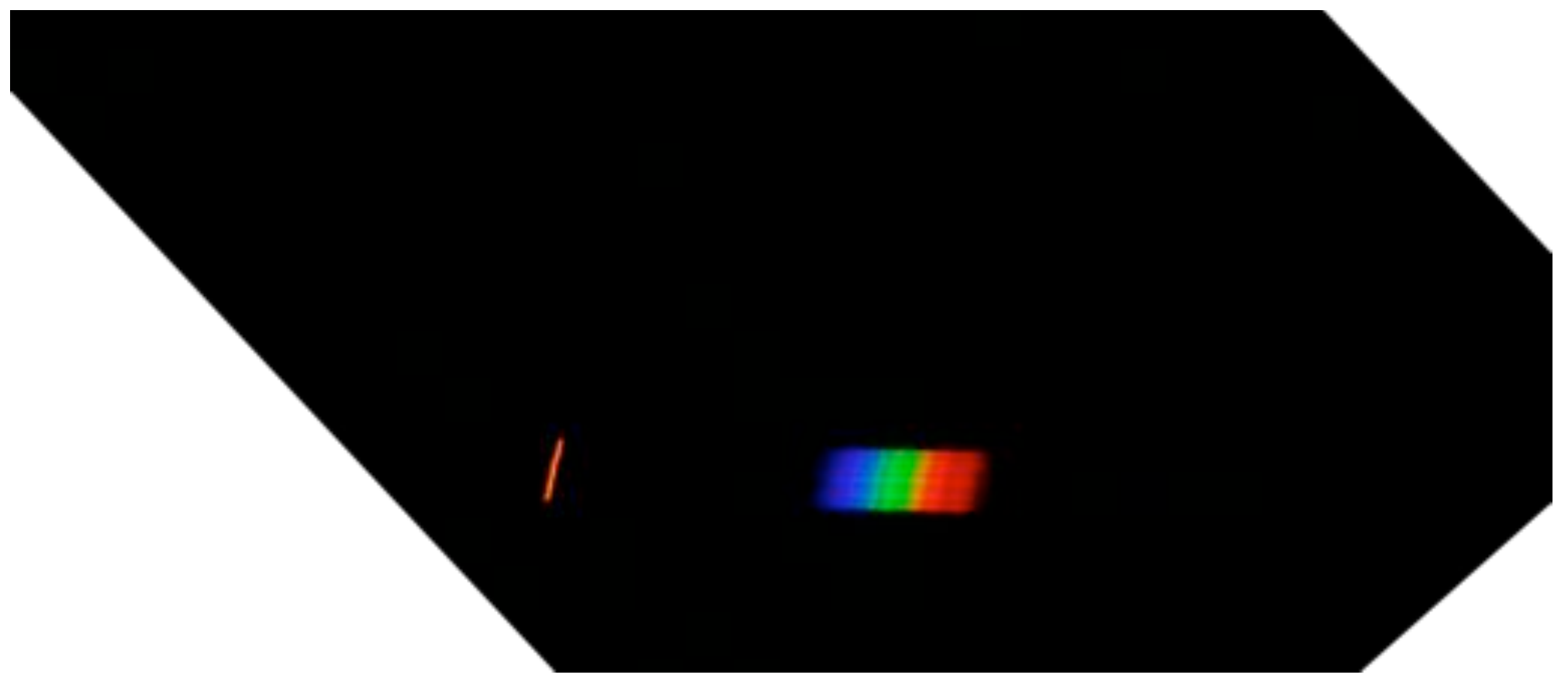

! Avec l'outil « *cisaillement* », rendre le déplacement de l'étoile et les raies sombres du spectre bien verticales ;

! Avec les outils « *sélection rectangulaire* » et « d*écouper la sélection* », on va conserver uniquement la partie de l'image contenant le déplacement de l'étoile et son spectre.

• Les couleurs bleues du spectre doivent être à gauche, sinon, utiliser l'outil « *miroir horizontal* » pour que ce soit le cas.

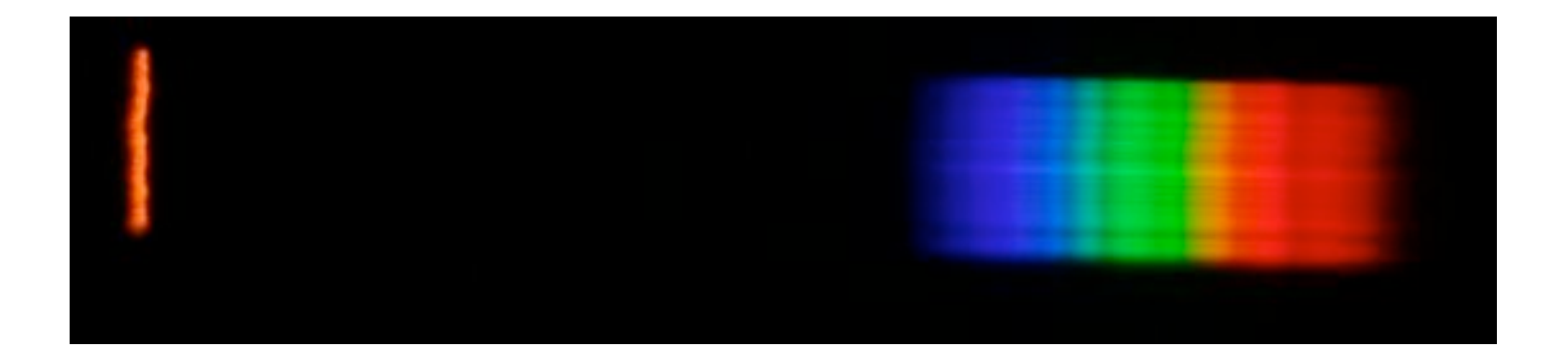

! Passer alors à l'image en niveaux de gris et sauvegarder au format FIT ( « *export as* » puis choisir le format .fit lors de l'export.)

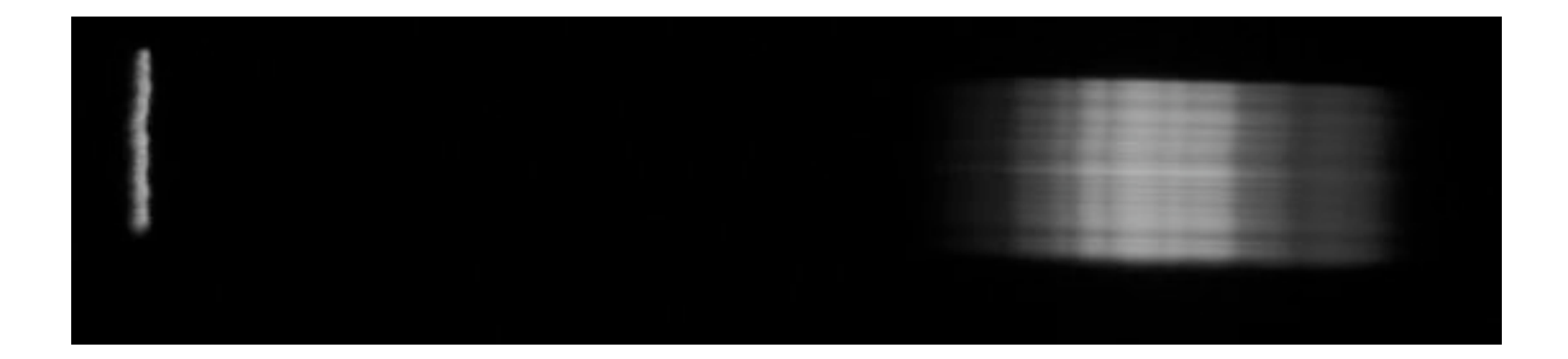

- Ouvrir l'image .fit dans le logiciel visualspec
- ! **La courbe de lumière (format .spc) est obtenue avec l'outil** *« binning objet».*

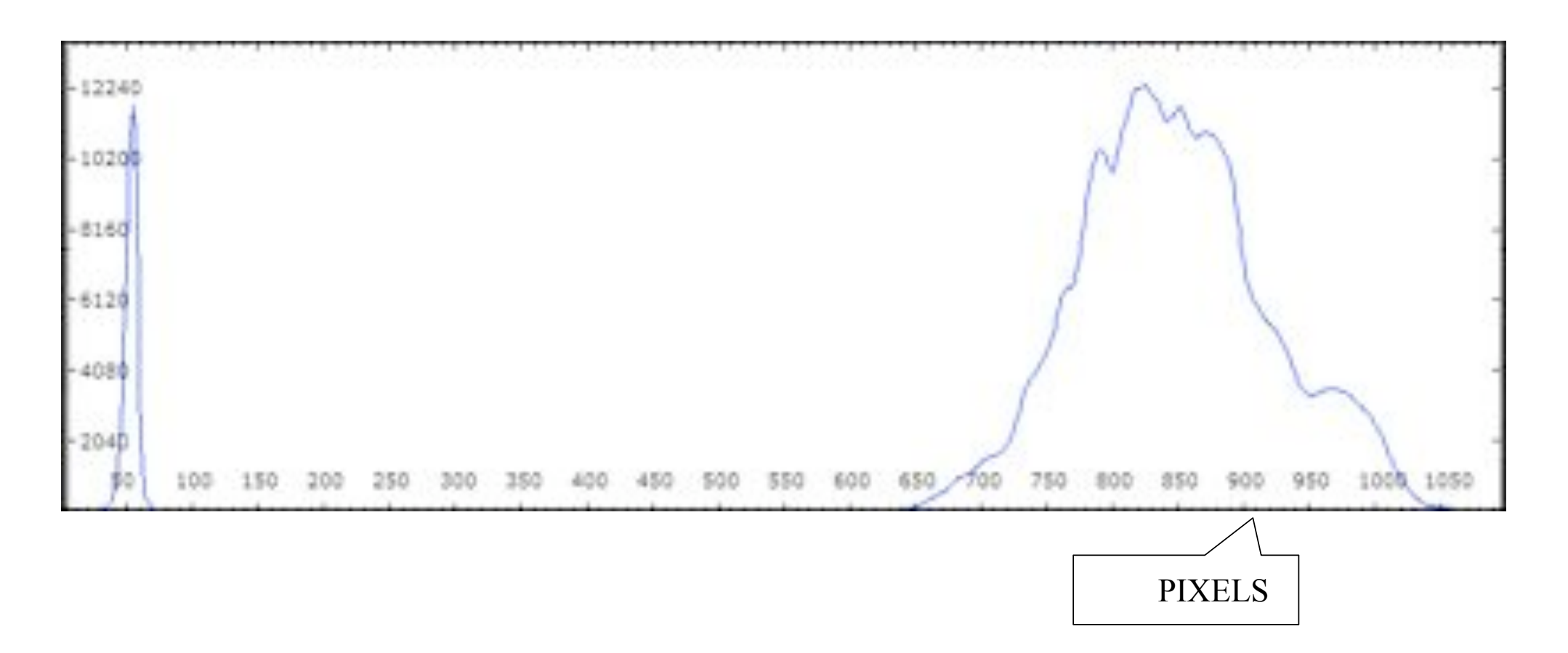

**Il faut maintenant étalonner l'axe des abscisses en longueur d'onde...** 

 $\rightarrow$  La raie située dans le **rouge** est la raie **H***alpha* de **656,3 nm** soit 6563 angstöms

 $\rightarrow$  Celle qui est située dans le **bleu vert** est **H***bêta* de **4861 angstöms**

 $\rightarrow$  L'endroit où se trouve l'étoile correspond à l'origine des longueurs d'ondes : **0 nm**.

*On peut s'aider du logiciel « chroma » pour retrouver les longueurs d'ondes de certains atomes toujours présents dans les étoiles comme l'hydrogène H.* 

#### **Mise en évidence du rapport entre les raies dans la courbe de lumière et leur couleur associée dans le spectre coloré initial**

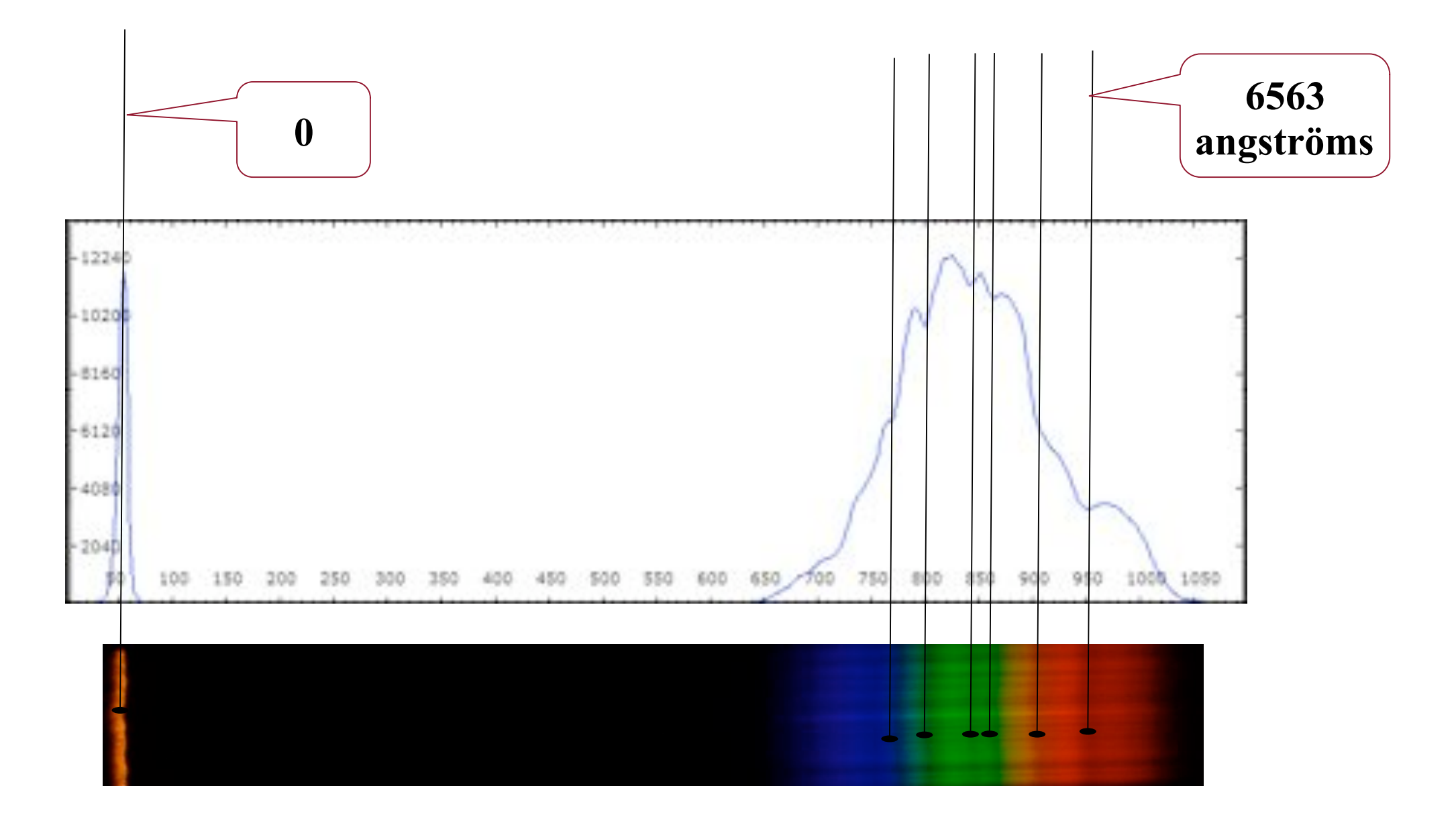

Sélectionner la première raie avec la souris et noter la valeur de la longueur d'onde dans le cadre qui s'affiche à coté de la sélection.

 $\rightarrow$  Ici 0 angströms

*« Entrer »* et attendre le calcul du logiciel.

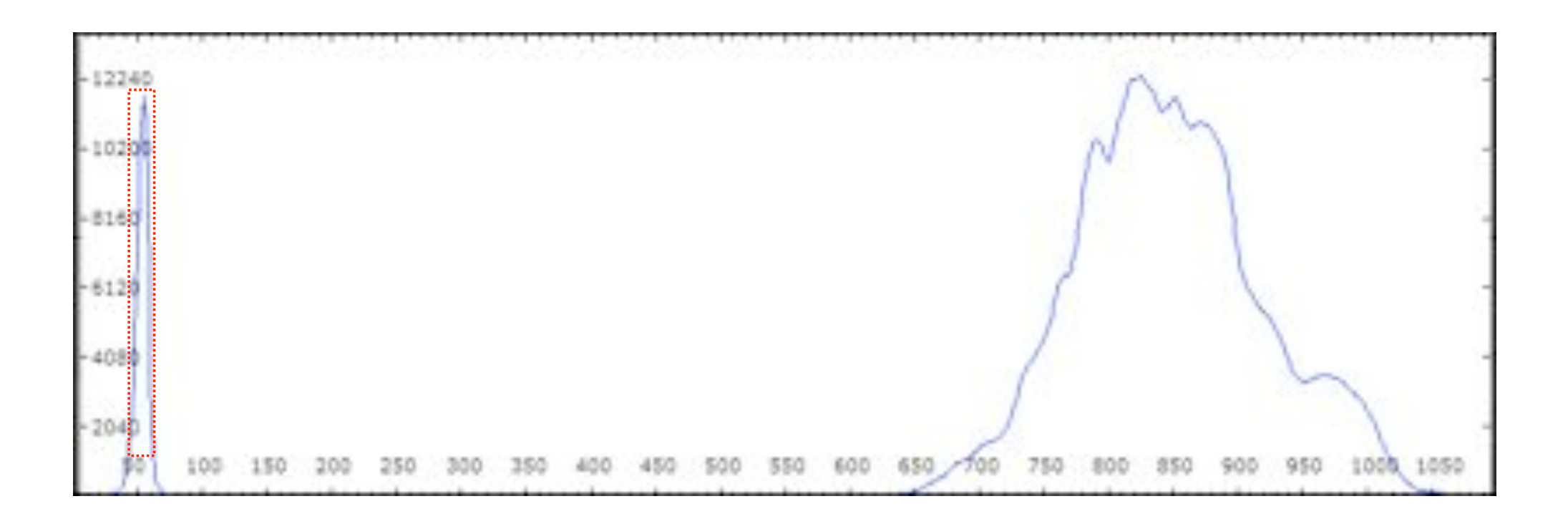

- Mêmes opérations avec la deuxième raie à 6563 angströms.
- A la fin des calculs, l'axe horizontal est automatiquement gradué en longueurs d'ondes (Angström).

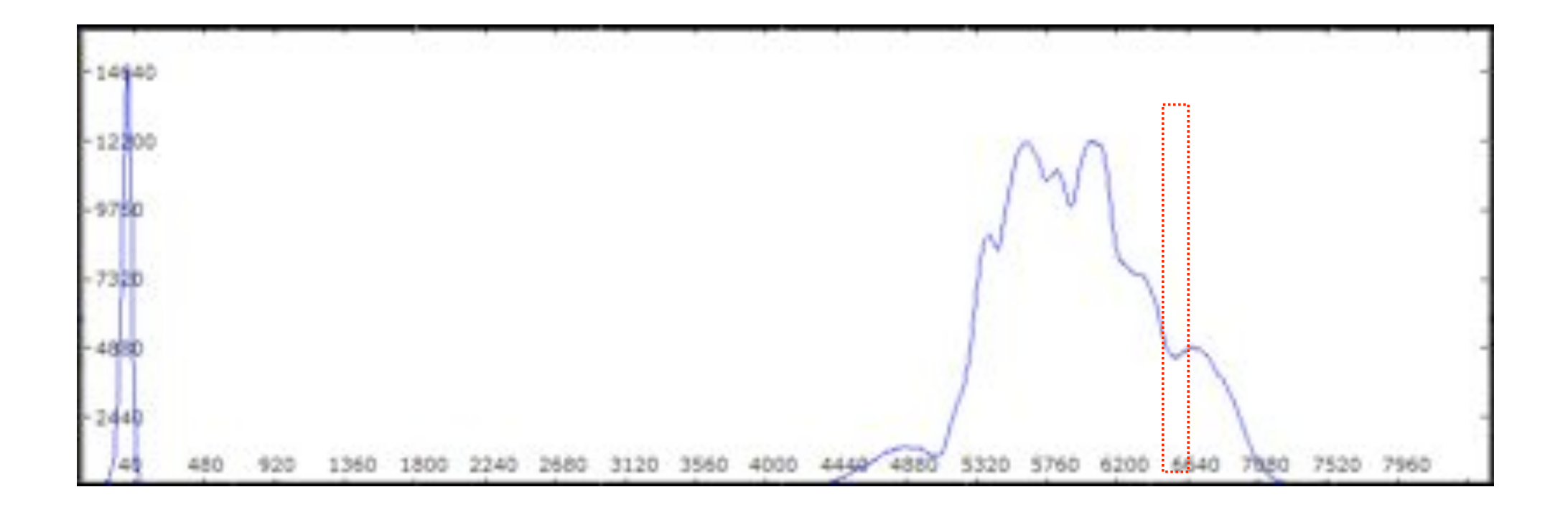

#### **En déplaçant le curseur sur la courbe, la longueur d'onde et l'intensité lumineuse du point visé s'affichent.**

#### **On peut maintenant aller à la découverte des étoiles et, avec cette courbe de lumière découvrir de nombreux paramètres en commençant par:**

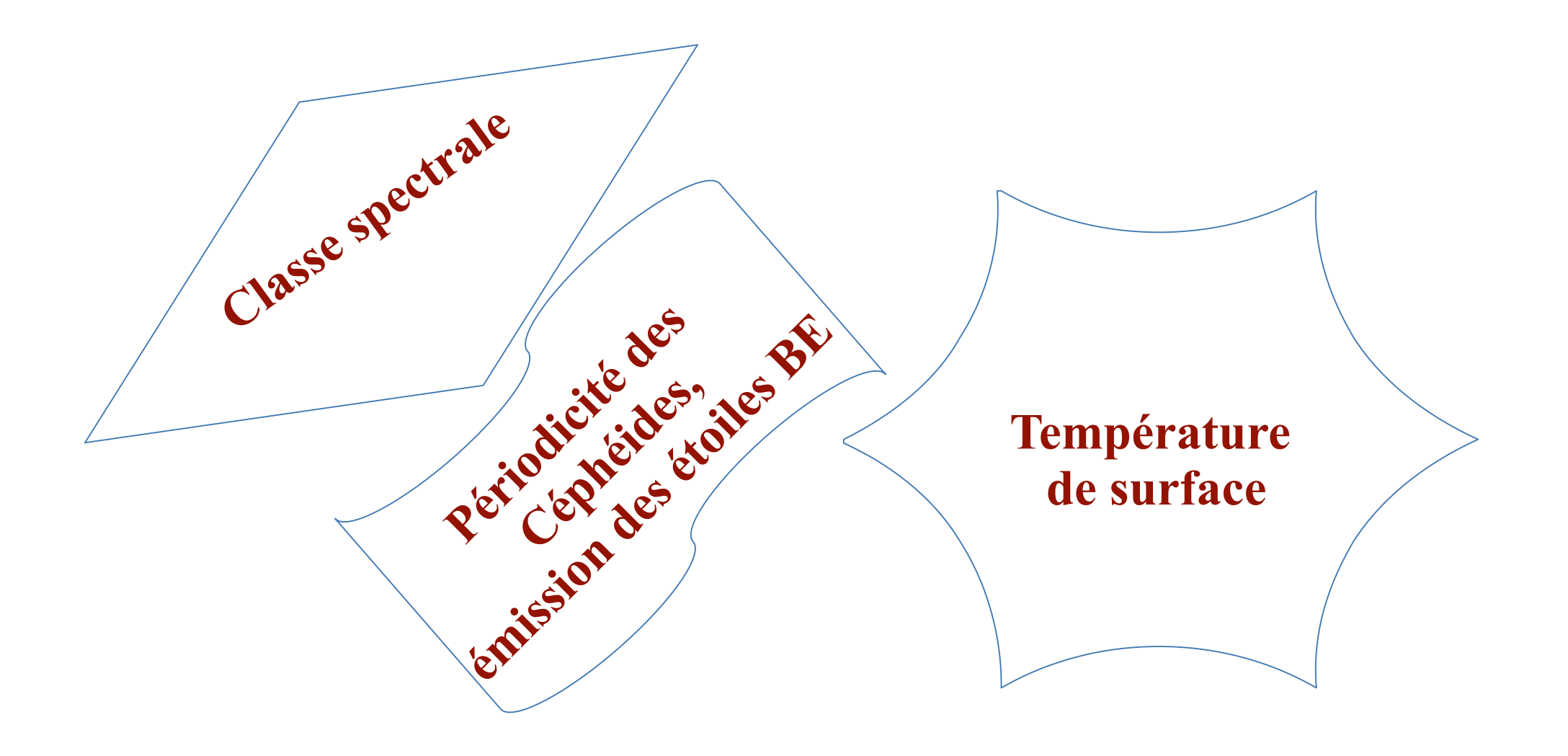

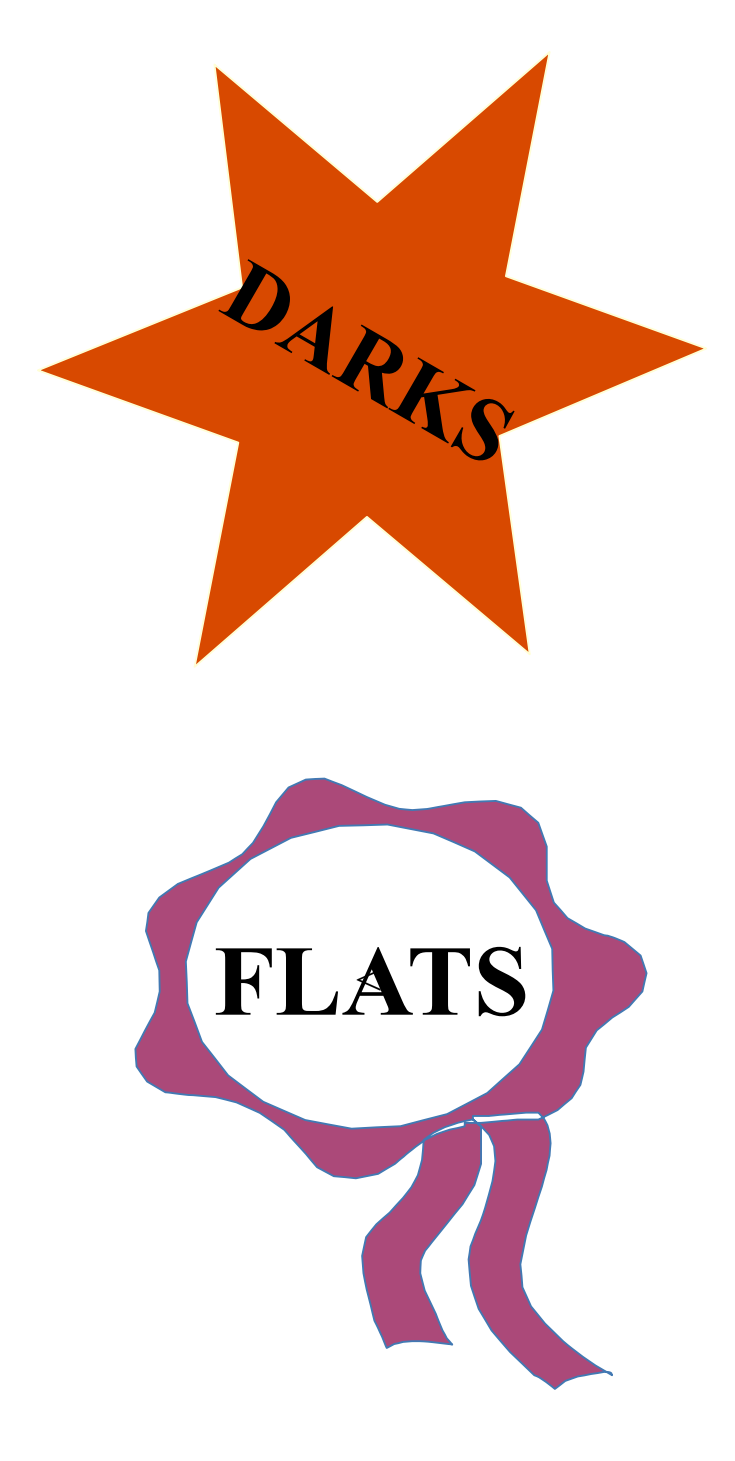

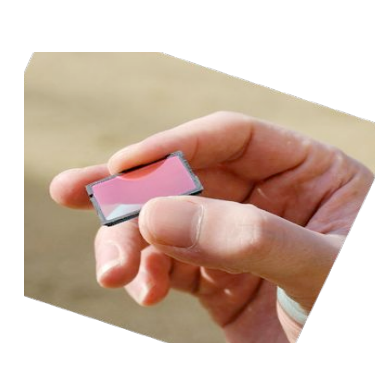

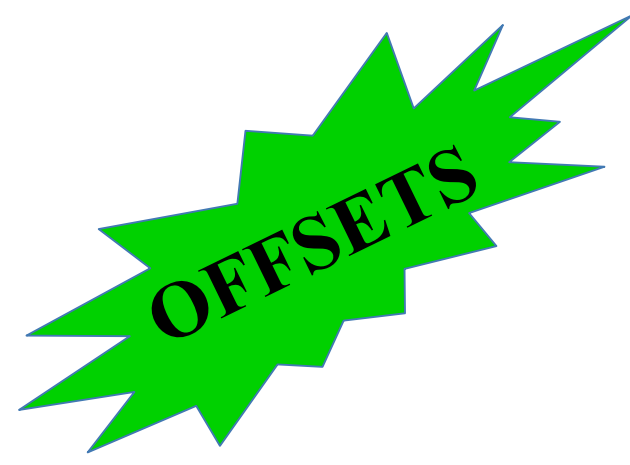

J'ai décrit ici, volontairement, les traitements **de base**.

Ils permettent de comprendre le principe et de s'essayer ainsi à la spectroscopie pour découvrir ses multiples possibilités.

Pour des mesures **précises**, il faudra **améliorer** le matériel employé, réaliser des prises de vues permettant de corriger les spectres des imperfections multiples en vue de réaliser un traitement plus précis et utilisable numériquement.

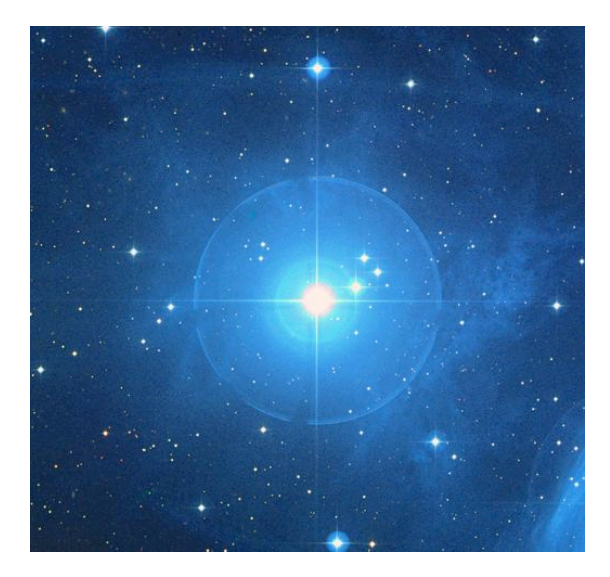

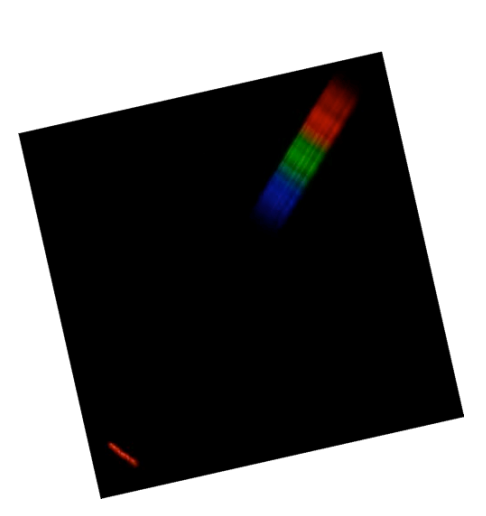

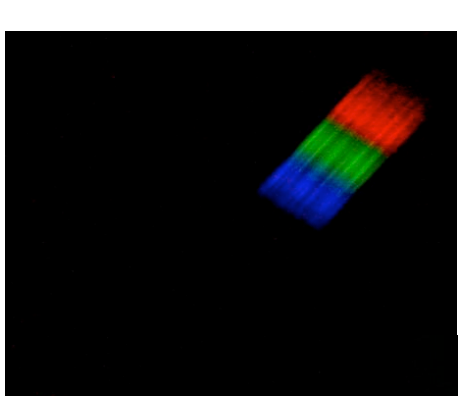

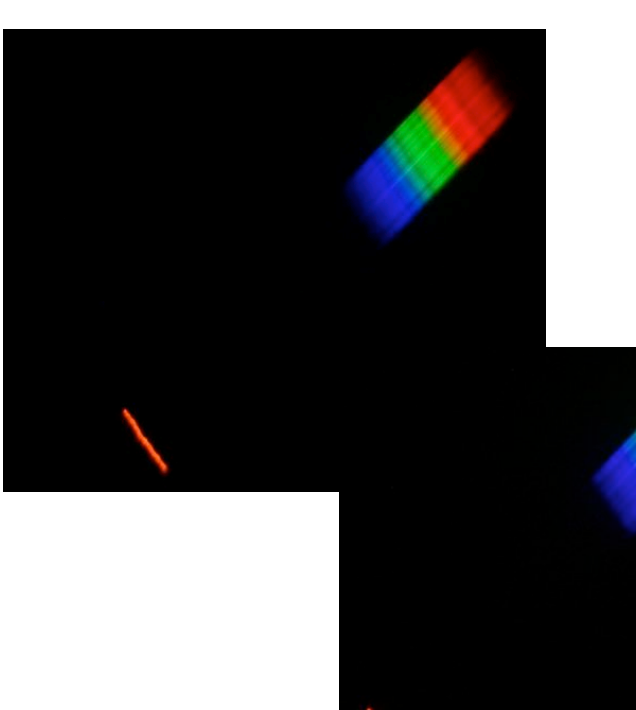

# A SUIVRE !

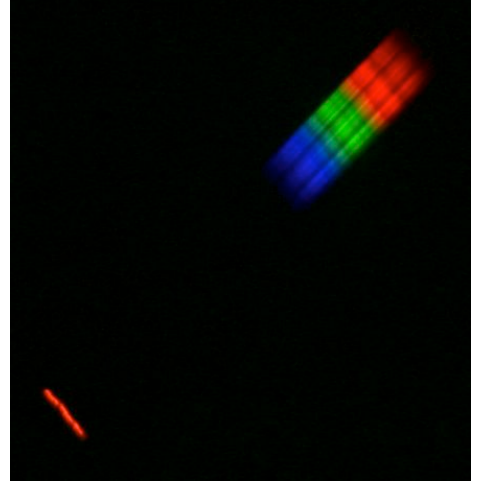

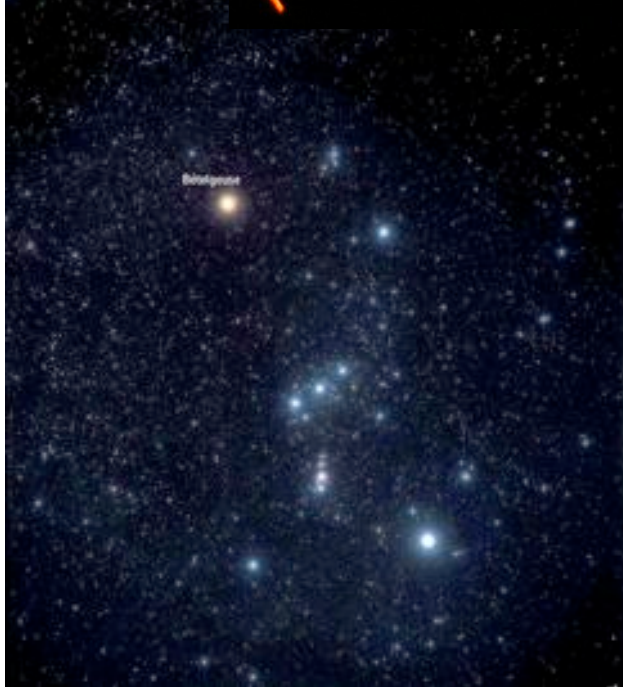